大学院医歯学総合研究科 専攻個別科目(選択科目) 顎顔面画像診断学演習 IA・IIA, IB・IIB 担当 新潟大学大学院・医歯学総合研究科 顎顔面放射線学分野 西山秀昌

#7 公開版

前回まで、CT の軟組織画像と硬組織画像の違いについて演習を通じて学習してきました。その違 いについては「フィルタの違い」という言葉のみで片付けてきましたが、では、実際にフィルタ というものは、一体どういうものなのか? を演習を通じて学習していただきます。(photoshop を使える方は photoshop でも演習してみてください。参考 URL には photoshop での処理方法が 記載されているものが含まれています)

※ここで扱う内容は Deep Learning にて用いられる「畳込みニューラルネットワーク」 <mark>(Convolution Neural Network)の基礎的な事項となっています。</mark>

下記圧縮ファイルをダウンロードし、適当なフォルダに保存してください。

「circle-bar.tif」

<https://www5.dent.niigata-u.ac.jp/~nisiyama/grad/circle-bar.tif>

「circle-bar.zip」

<https://www5.dent.niigata-u.ac.jp/~nisiyama/grad/circle-bar.zip>

のどちらかをダウンロードしてください。tif ファイルはダウンロードできずに「表示」されてし まうかもしれません。zip ファイルをダウンロードした場合には、適切なフォルダに解凍して tif ファイルに戻してから使ってください。

さて、保存された「circle-bar.tif」ファイルを ImageJ で 3 回開いて、同じ画像を 3 枚表示しま す。(もしくは、「Duplicate」で 2 枚複製します。)

1枚の画像に対し、「Process」→「Sharpen」を複数回(2~3回)繰り返して見てください。ま た、別の画像に「Process」→「Smooth」を複数回(2~3 回)繰り返してみてください。これら の変化を、操作を加えていない元の画像(3枚目の残りの画像)と比較してください。

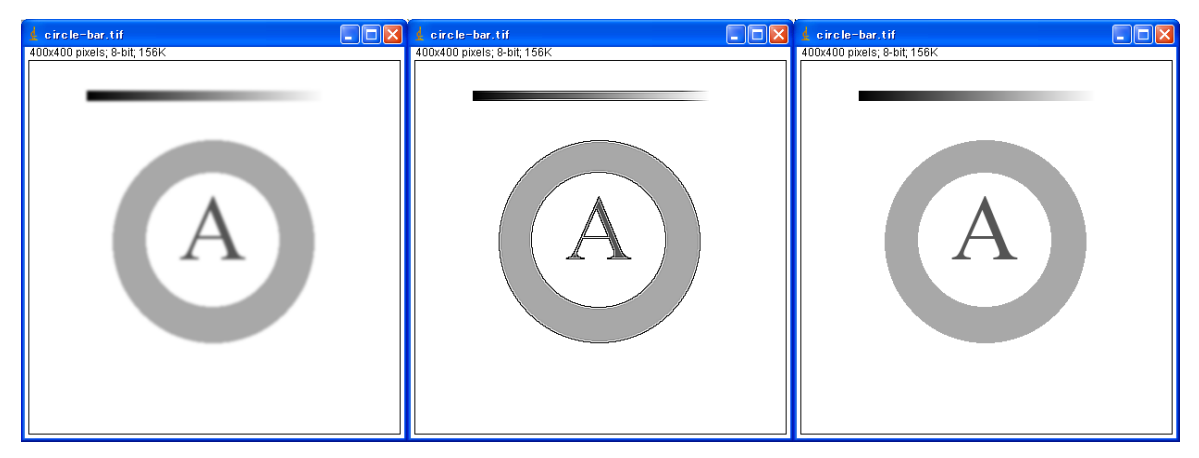

図1.左:Smooth 処理、中:Sharpen 処理、右:原画像

## 【課題】

 $\pm$  Image J  $\overline{\phantom{a}}$  .  $\overline{\phantom{a}}$  . File Edit Image Process Analyze Plugins Window Help  $\Box$ Q $\boxdot$  $\oslash$ z $\Box$  $\frac{1}{2}$  3 1  $\gg$ Smooth Ctrl+Shift+S Angle tool Sharpen Find Edges Enhance Contrast a-1.dcm Noise Þ Shadows Binary F Math J. **FFT** þ Convolve. Gaussian Blur... Imprio Colculator 図2. Convolver... Ι× Convolver...  $\overline{\mathbf{x}}$ A  $-1$  $-1$  $-1 - 1$  $\begin{array}{|c|c|c|}\n\hline\n1 & 2 & 1 \\
2 & 4 & 2 \\
1 & 2 & 1\n\end{array}$  $\begin{bmatrix} -1 & -1 & -1 & -1 & -1 \\ -1 & -1 & 24 & -1 & -1 \\ -1 & -1 & -1 & -1 & -1 \\ -1 & -1 & -1 & -1 & -1 \end{bmatrix}$ Open... Save... Save... Open... **▽** Normalize Kernel **▽** Normalize Kernel Preview  $\Box$  Preview OK. Cancel  $\sqrt{2}$ Cancel

上記、ダウンロードした「circle-bar.tif」画像を再度開き直し、「Process」→「Filters」→「Convolve…」 を実行してください。

図3. コンボリューションフィルタのパラメータ設定ウィンドウ

スペースと改行で区切られた5x5の数字列部分(図中の「A」の部分)を、3x3の下に示す(あ) から(お)の値に変えて、Preview ボックスのチェックを入れたり、外したりしてみてください。 (横方向へは、例えば、「1【スペース】2【スペース】1【改行】」と入力します) なお、操作中にこの文章を読むなど、別のウィンドウが開いていると「circle-bar.tif」画像が隠れ て見えないことがありますので、関係の無いウィンドウは最小化したり横によけたりしてみてく ださい。

L

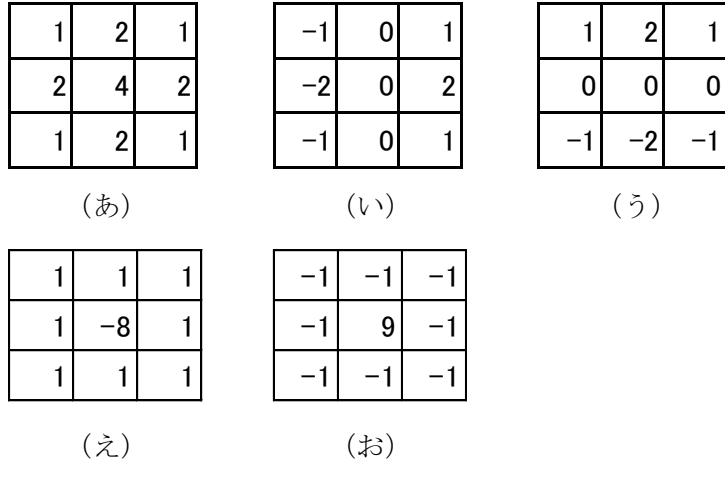

図4.

これら、フィルタの内、「Process」→「Sharpen」に相当するものは、(あ)から(お)のどれに なるでしょうか?

また、そのフィルタは一般的に何と呼ばれているでしょうか?

参考 URL

[https://desktop.arcgis.com/ja/arcmap/10.3/manage-data/raster-and-images/convolution](https://desktop.arcgis.com/ja/arcmap/10.3/manage-data/raster-and-images/convolution-function.htm)[function.htm](https://desktop.arcgis.com/ja/arcmap/10.3/manage-data/raster-and-images/convolution-function.htm)

<https://qiita.com/t-tkd3a/items/d5f52212e3b941bc36cf>

<https://imagingsolution.blog.fc2.com/blog-entry-114.html>

<https://www.ct-tekijyuku.net/basic/reconstruct/reconstruct003.html>

<http://www.kyushu-ct.jp/wp-content/uploads/2010/06/ichikawa.pdf>

[https://kenyu-life.com/2019/03/07/convolutional\\_neural\\_network/](https://kenyu-life.com/2019/03/07/convolutional_neural_network/)

【参考資料】コンボリューションフィルタについて

コンボリューション(convolution)とは「畳み込み」という概念です。

<http://ja.wikipedia.org/wiki/%E7%95%B3%E3%81%BF%E8%BE%BC%E3%81%BF>

上記 Wikipedia では、直線方向に移動させる一次元での畳み込みの動画を見ることができます。 画像に対する「畳み込み」は、もちろん 2 次元で行われます。特定の点の周囲の値に対して何 らかの処理を行い、得られた各値を特定の点に「畳み込む」ように加算する操作です。 折り紙を四方八方の回りから真ん中に向かって折り畳んでいくようなイメージです。

2 次元画像での一般的な手順を3×3のフィルタの場合を用いて説明します。

 $\bullet$ ステップ1

3×3のフィルタを $[$  (A, B, C), (D, E, F), (G, H, I)]とします。

フィルタ処理をおこなう元画像に対し、3x3フィルタを適応する領域のピクセルデータを  $[(a, b, c), (d, e, f), (g, h, i)] \geq \cup \pm \neq_{o}$ 

まず最初は、これら対応する値同士を掛け合わせることになります。 すなわち

 $[(A\times a, B\times b, C\times c), (D\times d, E\times e, F\times f), (G\times g, H\times h, I\times i)]$ という3x3の行列を作るということになります。

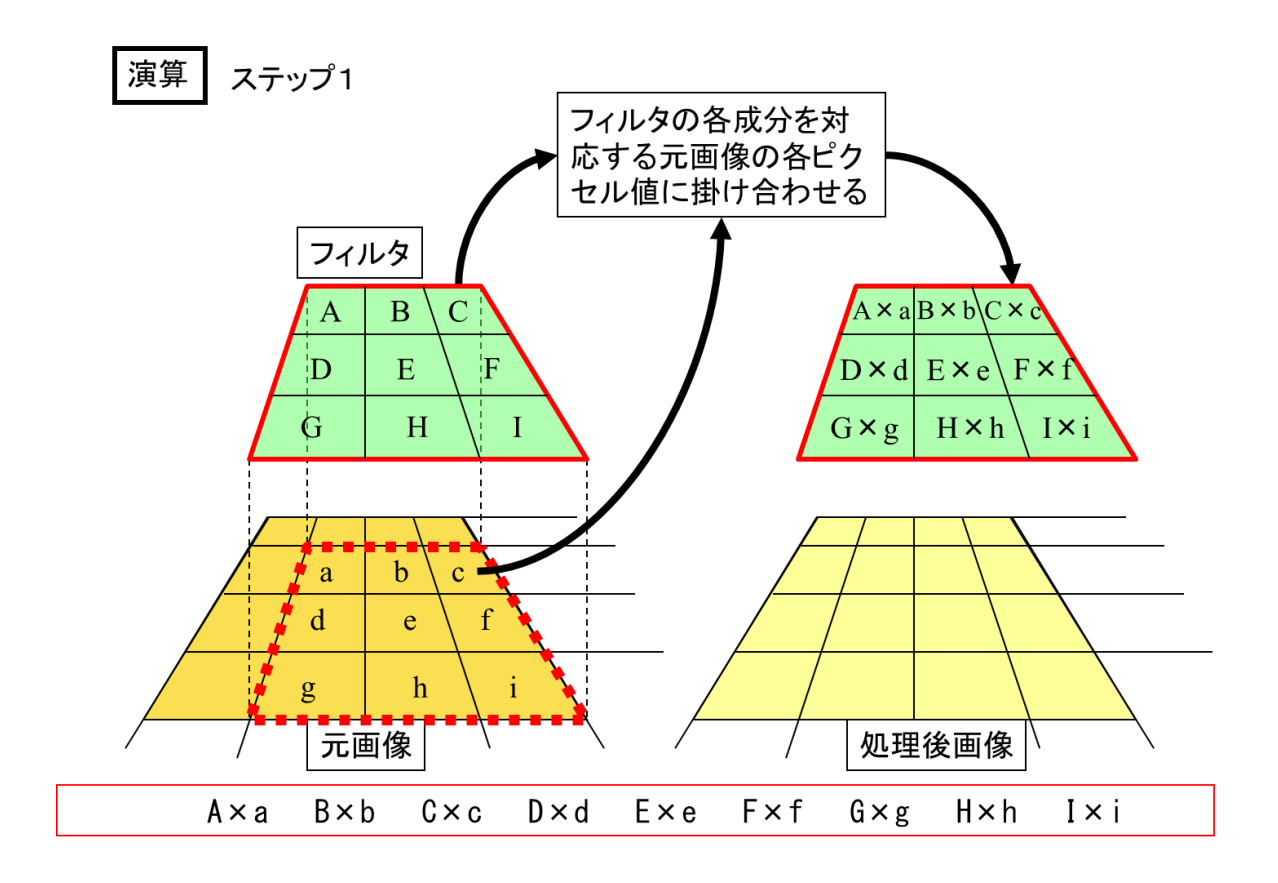

●ステップ2

次に、掛け合わされた9個(3x3個)の値を全て足し合わせます。 そうして、

 $s=1/(A+B+C+D+E+F+G+H+I)$ 

なる s を掛けて、値:X を得ます。

通常、この操作までを行い、処理後画像の該当するピクセルに値:X を書き込みます。 注意:元画像と処理後画像とは別の画像になり、元画像は変更されません。 一般的に、下記図のようにして値:X を計算することになります。

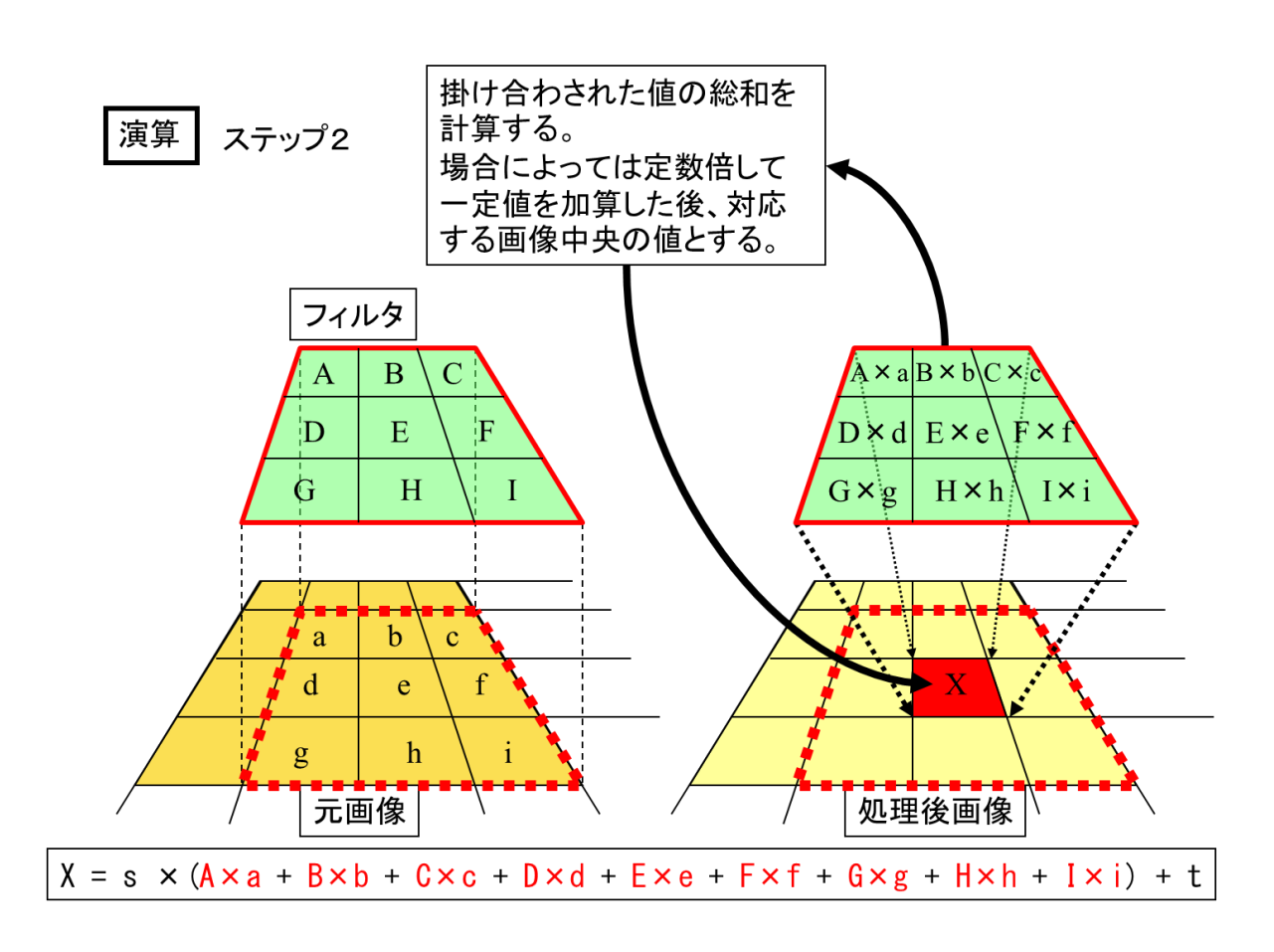

上記操作にて、フィルタに対応する周辺部領域の状態を、中央部に畳み込んだことなります。

●ステップ3

上記操作を、画像の横方向に 1 ピクセルずつずらしながら行います。

フィルタが画像の右端に達したら、1 ピクセル下に移動し、画像の左端に戻って、繰り返しま す。この操作を、画像の一番下の行までおこないます。

注意:下記図は、元画像および処理後画像とフィルタの位置関係のみを表しています。

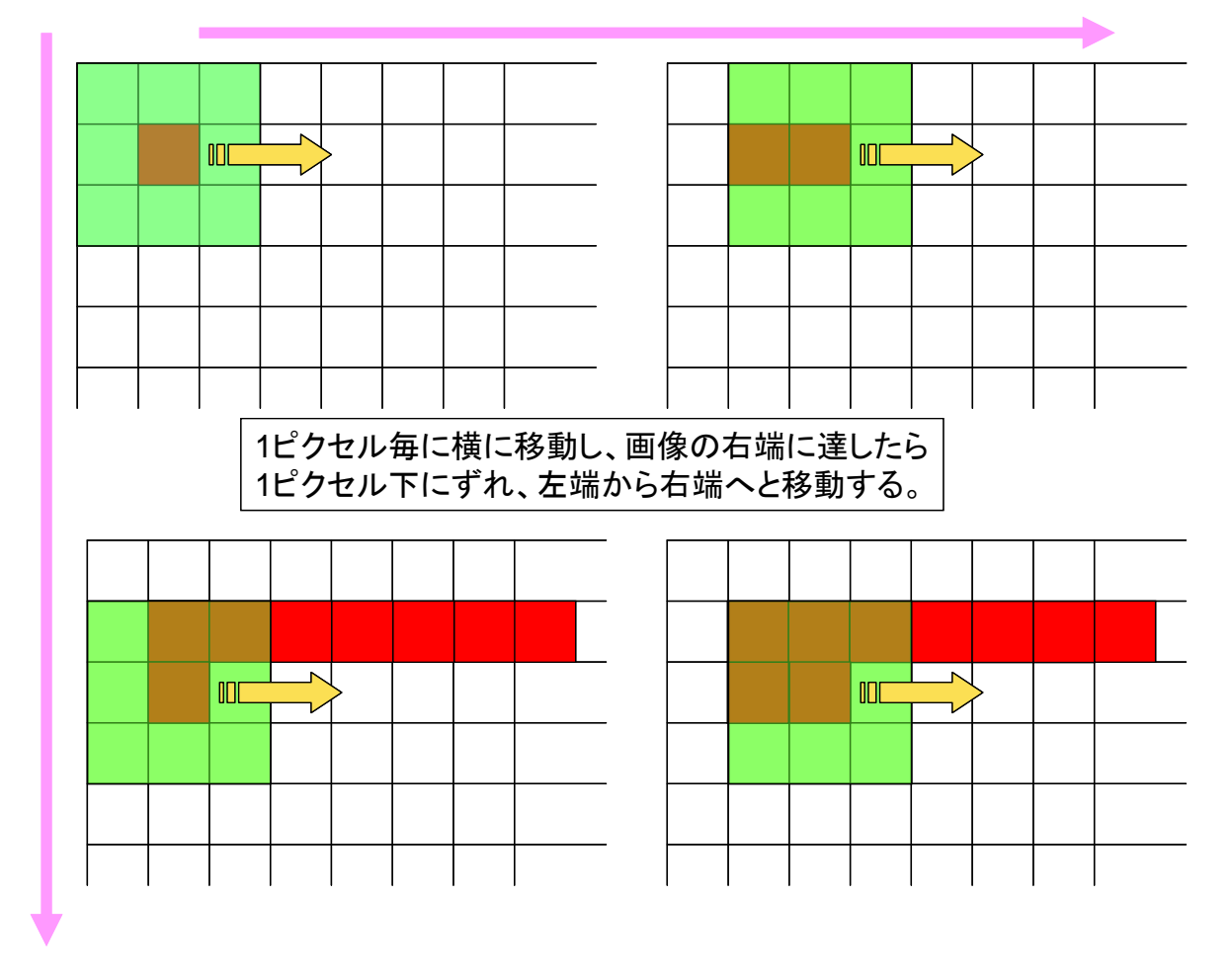

上記図を見てわかるように、3x3のフィルタで処理する場合、画像の外周部分 1 ピクセルの 幅のみ処理されないことになります。

あらかじめ画像周囲に 1 ピクセル分増やして処理する方法もあります。

以上の 3 ステップをまとめ、一般化した式で表すと、次のようになります。

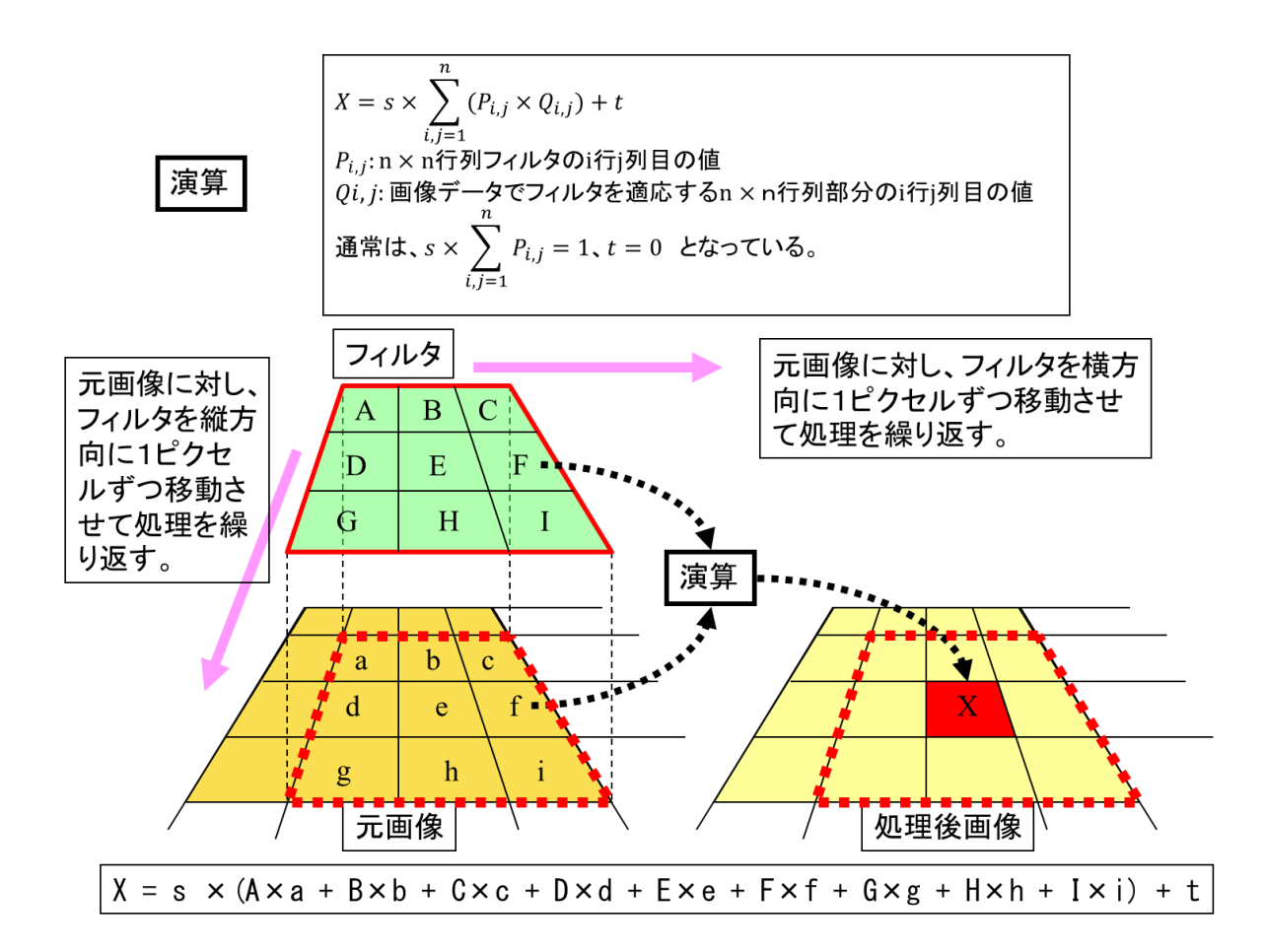

簡単に言えば、周辺の値によって、中心の値を変化させることになります。たとえば(あ)であ れば、周辺の値の何割かずつを中心の値に加算することになり、辺縁がぼやけることになるでし ょう。(お)であれば、周辺の値が中心の値よりも高いとき、マイナスの値になることもあります。 逆に周辺の値がマイナスならば、中心の値はさらに大きくなります。